# Transitioning From Texas A&M Gmailto @AggieNetwork.com Email

### **Overview**

Congratulations on your recent graduation! Now that you are a former student, your Texas A&M Google Account will be deleted after a certain grace period. These instructions will help you claim your new AggieNetwork.com email account, set forwarding for your Texas A&M email addresses, and transfer your Texas A&M Gmail box to your AggieNetwork.com email.

*New @AggieNetwork.com email accounts no longer include Google Drive due to Google's storage policy changes. You may visit [takeout.google.com](https://takeout.google.com/) to download a copy of your Texas A&M Google Drive to your computer. If you wish to preserve content which other people shared with you through Google Drive, please ensure you ["add those files to My Drive"](https://support.google.com/drive/answer/2375057) before doing a manual Google Takeout download. Visit [TX.AG/SharedFilesHelp](https://support.google.com/drive/answer/2375057) for help with finding these files.*

### Claiming Your AggieNetwork.com Email Account

### **1. Visit [TX.AG/MyEmail.](https://tx.ag/MyEmail)**

If you are not already signed in to AggieNetwork.com, a login screen will appear. You will need to login to AggieNetwork.com to continue.

#### **2. Enter your desired email address, and click** *Check Availability.*

**3. Enter and confirm the password you wish to use for the email account, then click** *Create Account***.**

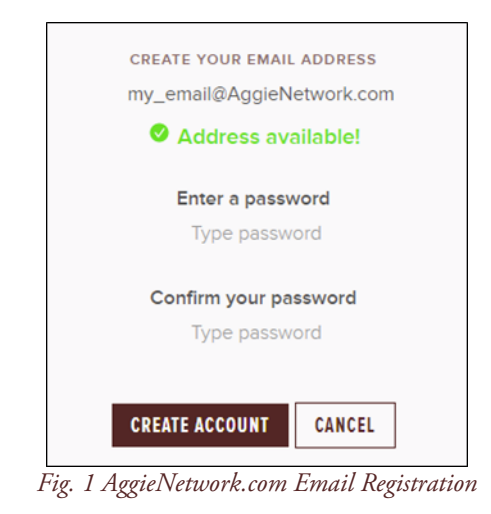

# Forwarding Your Texas A&M Email

**1. Visit<https://gateway.tamu.edu/settings/email/forwarding/>**

You will be prompted to login with your NetID and Password.

**2. Select the bubble next to** *Forwarded to***, enter your AggieNetwork.com email into the textbox, then click** *Save***.**

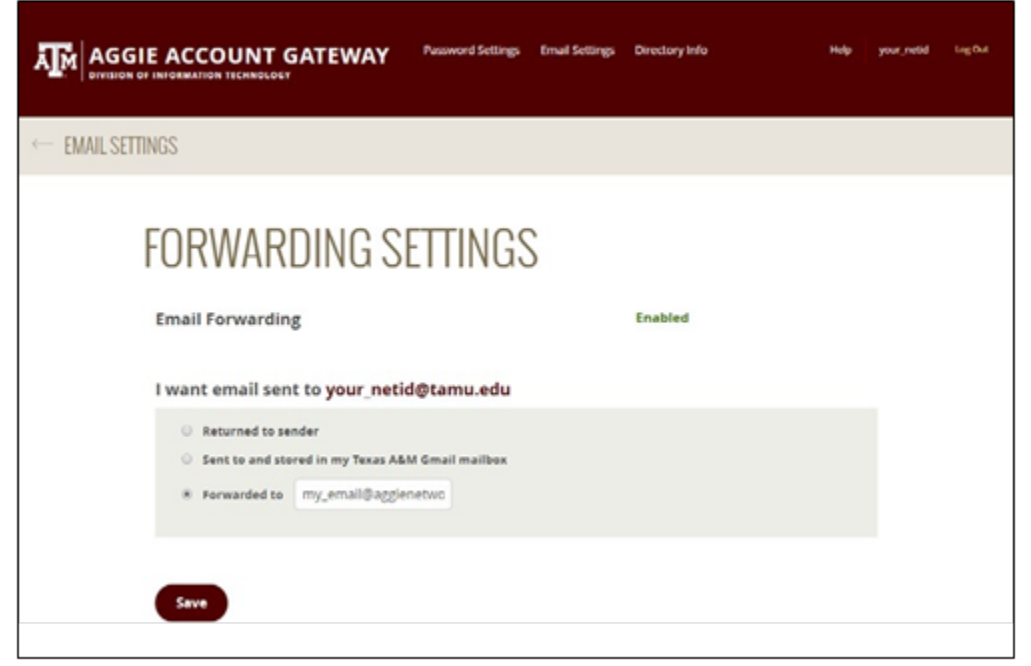

*Fig. 2 Aggie Account Gateway - Forwarding Settings*

## Transferring Your Texas A&M Gmail box

*Note: Every time you copy from your Texas A&M account with this process, a new set of copies will be created in your @AggieNetwork.com email account.*

#### **1. [Login to your Texas A&M Gmail.](http://mail.google.tamu.edu/)**

You might be prompted to login with your NetID and Password

#### **2. Go to [mail.google.com/settings/storage](https://mail.google.com/settings/storage) to see your Gmail storage consumption.**

If your Texas A&M Gmail consumption is over 10 GB, you will need to delete large or unneeded emails to ensure a successful transfer. Follow the suggestions under Gmail on *[TX.AG/CleanupGmail](https://tx.ag/CleanupGmail)*.

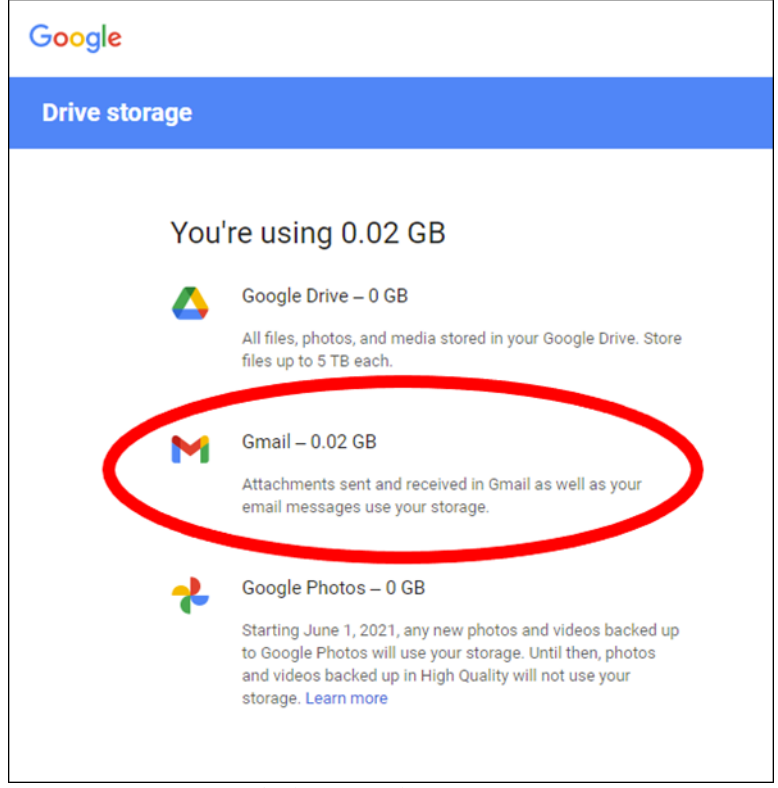

*Fig. 3 Checking Gmail Storage consumption*

**3. Visit [takeout.google.com/transfer.](https://takeout.google.com/transfer)**

**4. Provide your AggieNetwork.com email as the destination Google Account, then click** *Send Code***.**

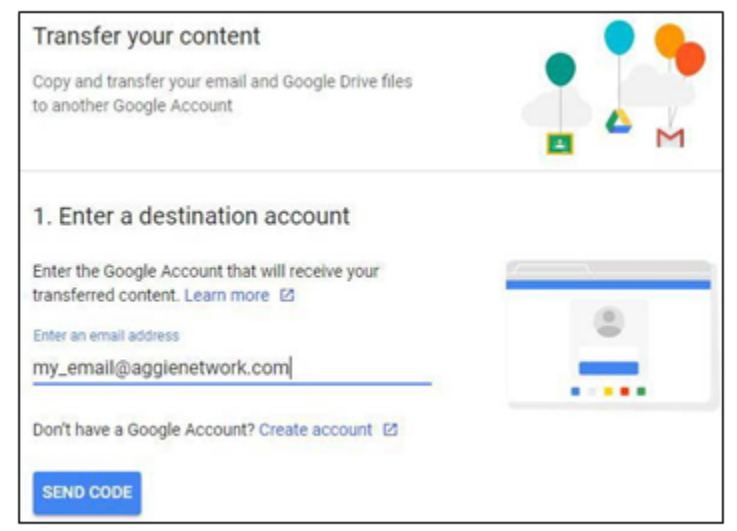

*Fig. 4 Provide your AggieNetwork.com email address.*

#### **5. [Login to your @AggieNetwork.com email](http://mail.aggienetwork.com/) with the password you created.**

*Note: The username and password for your @AggieNetwork.com email account can be different than the password you use to access features on the AggieNetwork.com website. Visit TX.AG/MyEmail if you need to change your AggieNetwork.com email password.*

**6. You should find a verification email from Google in your @AggieNetwork.com Inbox. Click the** *Get confirmation code* **link inside this email.**

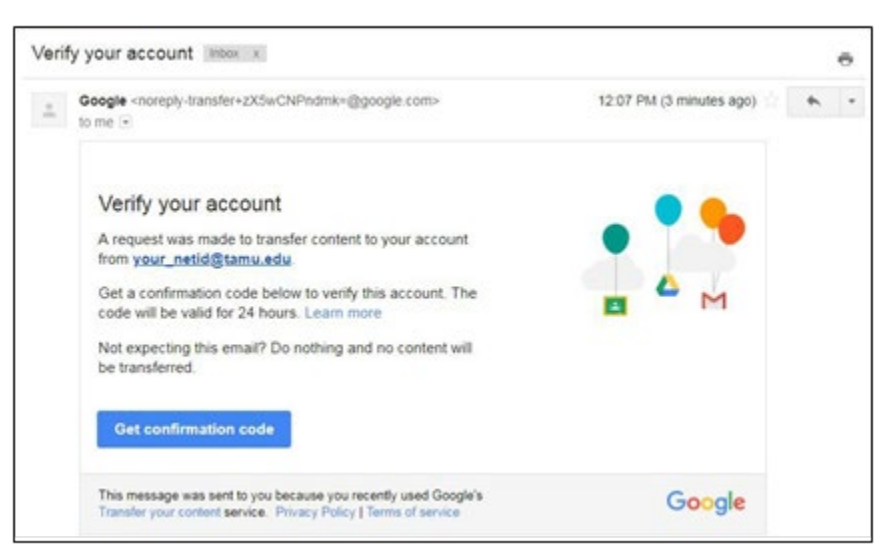

*Fig. 5 Verification Email*

Page 4 of 6

#### **7.** *Copy* **the confirmation code, then click** *Continue*

After clicking *Continue*, you might be prompted to login with your NetID and password.

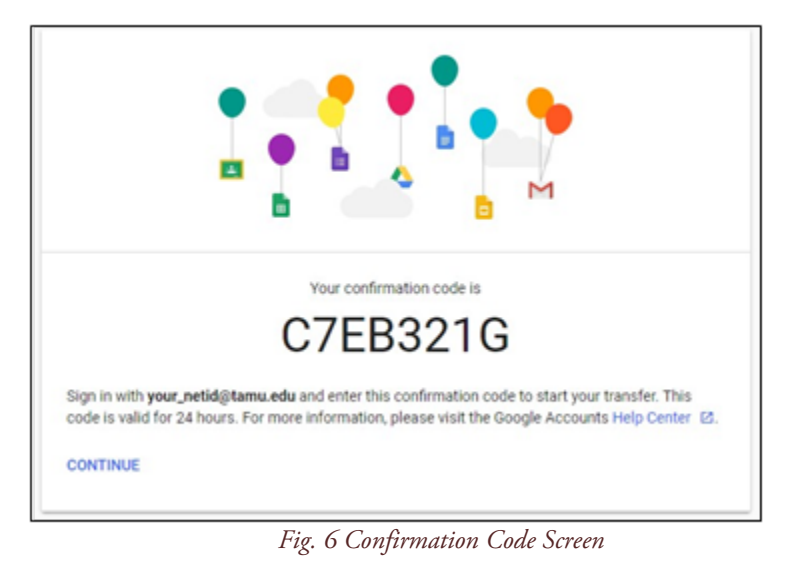

#### **8.** *Paste* **your confirmation code, then click** *Verify***.**

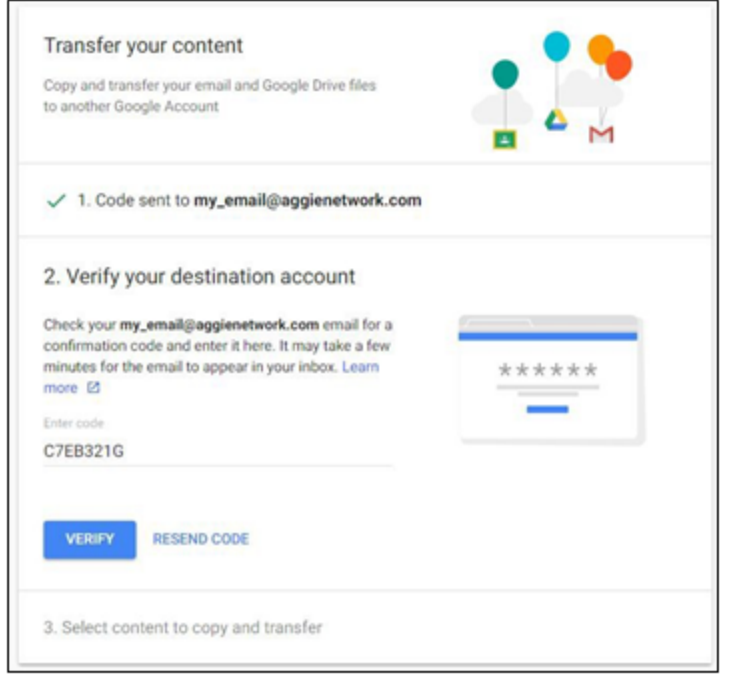

*Fig. 7 Entering Confirmation Code*

### **9. Ensure Gmail is selected, then click** *Start Transfer.*

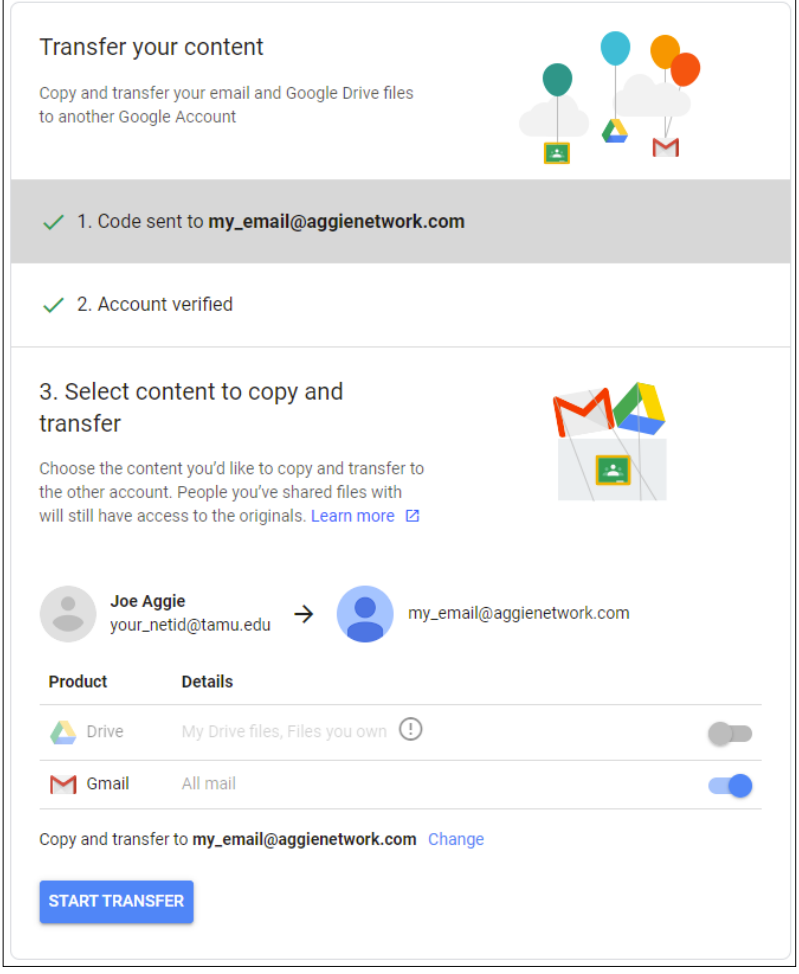

*Fig. 8 Start Transfer*

Depending on the size of your Texas A&M Gmail box, it may take a while for the transfer to complete. You will receive an email from Google once the transfer is complete.